## **Collage with Random Images**

- **1.** Open Photoshop Elements, click on "**Edit**
- 2. FILE|NEW|Blank File and you're going to make a BIG square (3000,X 3000) Make it 150 Resolution.
- **3.** The goal of this tutorial is to create a COLLAGE or group of pictures. Maybe they are family members or your team. Maybe they are favorite animals.

Choose at least 3 pictures to work with. Save them to H:drive, and FILE|OPEN them.

FYI: Filters/Effects are mathematical calculations that distort and change images in many ways.

**FYI: Frames** are blocks around images.

**Effects** are shadows, light, bevels, etc. you add to layers that change the look of the image.

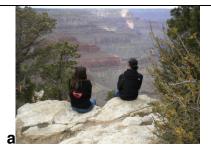

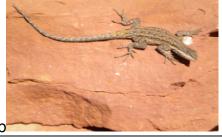

4. Select the pictures any way you would like (marquise tool, lasso, wand) and EDIT|COPY, and then EDIT|PASTE to the big blank file you made.

Get all of the pictures on as many times as you want.

\*See that I used the lasso tool to cut out and copy/paste a few times.

\*See that I used the oval and square marquise tool.

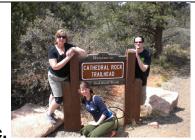

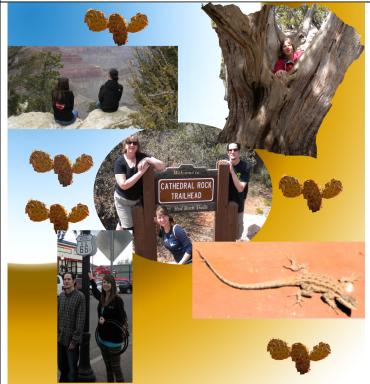

**6.** Now, you can add any filters or effects you want to it. You can merge layers to do it to the whole thing or just do it to one picture in the collage.

7. For example, you could use Brush strokes, choose "ink outlines" to get a more modern, abstract image (Just a suggestion, try ANY)

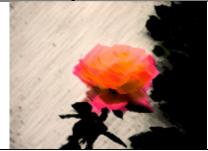

**8. Distort** is too fun. Stretch, liquefy, wave, just try all of these, using different size cursors.

OK, there are so many of these, I hope you are getting the idea, and can just some of the others on your own.

9. You can also got to ENHANCE|ADJUST COLOR| and try the HUE|SATURATION or REMOVE COLOR or COLOR VARIATIONS

10. Or try Filters, "render", and add lighting effects. (You have to play around with the adjustments in this one)

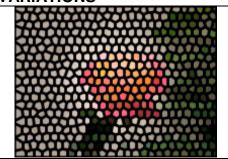

11. If you want a background like I have, you should recall the GRADIENT TOOL from the first day of class. It's close to the brush tools, and looks like a colored rectangle. I chose a desert look, but you do whatever matches yours.

Once you like your collage, you will go to LAYERS|MERGE VISIBLE to get the layers all together.

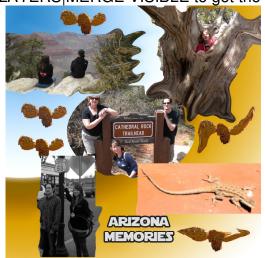

Then save it as you would ANY photograph in your H drive.

Ta Da!